# **Natural Termcap (NATTERMCAP) Utility**

The Natural Termcap (NATTERMCAP) utility is used to create, modify and test terminal capabilities used by Natural. These terminal capabilities are stored in the terminal database SAGtermcap.

Since there are no standard terminal type definitions, Software AG does not assume any responsibility for the completeness and the correctness of the terminal types contained in SAGtermcap. A terminal type standard used for Digital Equipment Corporation's VT terminals is ANSI X3.64 (corresponds to ISO 6429).

The *Natural Termcap Utility* documentation covers the following topics:

- [General Settings](#page-0-0)
- [Invoking the Natural Termcap Utility](#page-2-0)
- [Terminating the Natural Termcap Utility](#page-7-0)
- [Terminal Copy Capabilities](#page-7-1)
- [Key Definitions](#page-8-0)
- [File Menu](#page-9-0)
- [Edit Menu](#page-10-0)
- [Search Menu](#page-10-1)
- **•** [Test Menu](#page-11-0)
- [Options Menu](#page-11-1)
- [Help Menu](#page-11-2)
- [Terminal Capabilities Overview](#page-11-3)
- [Terminal Capabilities Sorted by Name](#page-20-0)

## <span id="page-0-0"></span>**General Settings**

This section provides information on environment variables and parameters that can be used to specify general settings of the Natural Termcap utility. For the parameters that can be specified when invoking the Natural Termcap utility, see *[Dynamic Parameters](#page-3-0)*.

- [Environment Variables](#page-1-0)
- [Terminal Mode](#page-1-1)
- [Special Control Codes](#page-1-2)

#### <span id="page-1-0"></span>**Environment Variables**

The Natural Termcap utility uses the following environment variables:

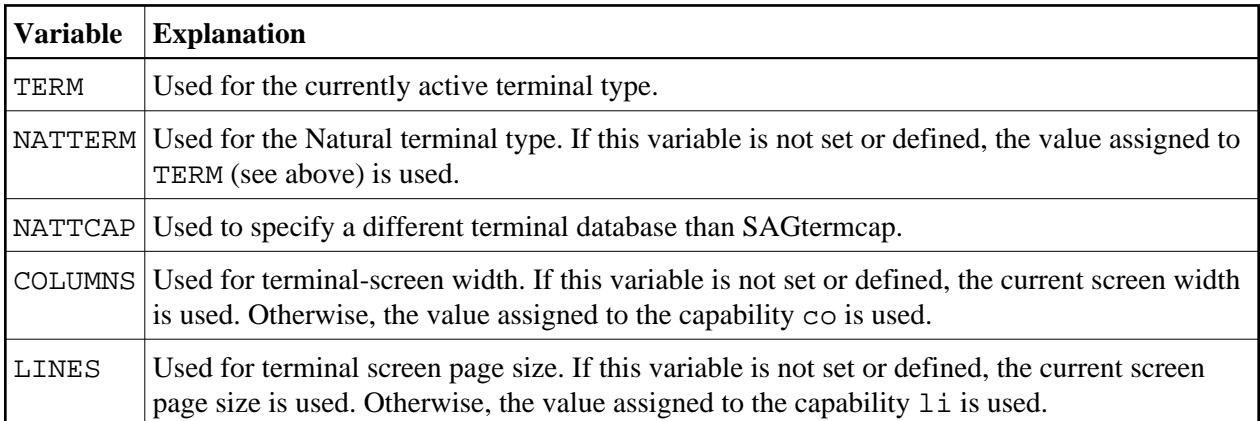

#### <span id="page-1-1"></span>**Terminal Mode**

The Natural Termcap utility is a screen I/O application. Therefore, it needs a terminal database and a terminal type to display menus and windows on the screen. By default, the Natural Termcap utility uses the same terminal database and type that Natural uses.

Natural retrieves the terminal type as follows:

- 1. It takes the contents of the environment variable NATTERM.
- 2. If NATTERM is not set or defined, it takes the contents of the system environment variable TERM.

Natural retrieves the terminal database as follows:

- 1. It takes the contents of the environment variable NATTCAP.
- 2. If NATTCAP is not set, it retrieves the terminal database name from the NATTCAP entry in the local configuration file *NATURAL.INI*.
- 3. If this terminal database could not be found, the Natural Termcap utility tries to locate a terminal database named SAGtermcap in the current directory.

To avoid this automatism, the Natural Termcap utility offers a predefined terminal database in the dynamic parameter [TERMCAP](#page-6-0) with a limited number of terminal types. These types can be accessed by specifying the dynamic parameter [DISPLAY](#page-4-0).

#### <span id="page-1-2"></span>**Special Control Codes**

The following table gives an overview of unprintable characters, as well as characters that have a special meaning in terminal capability syntax:

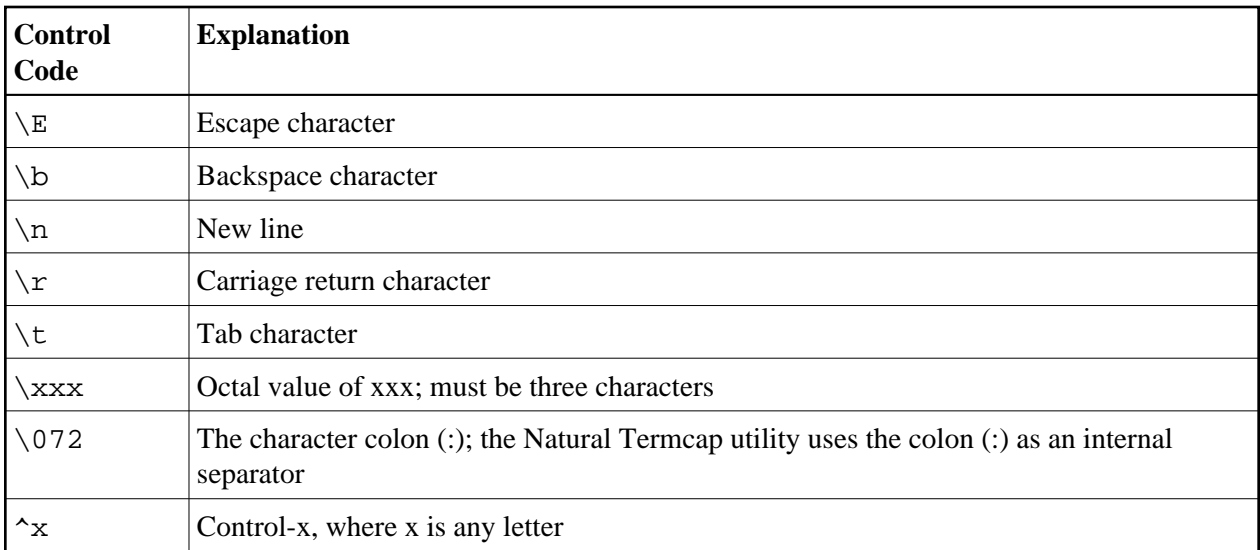

#### **Example:**

If the function key PF10 is to be defined as F10 on a DEC VT220 terminal, the code of F10 is:

 $<$ ESCAPE>[21~

Specify the following for capability PF10:

 $\E[21~$ 

If the character tilde  $(\sim)$  is not available on the keyboard, use the octal value of tilde instead. Tilde is defined as octal 176. The alternative specification is then:

\E[21\176

### <span id="page-2-0"></span>**Invoking the Natural Termcap Utility**

#### **To invoke the Natural Termcap utility**

At the operating system prompt, enter the following:

```
nattermcap [dynamic-parameters]
```
where  $dy$  namic-parameters denotes one or more parameters that can be specified with the command (see *[Dynamic Parameters](#page-3-0)*).

The **NATURAL Termcap Utility** screen appears with the name of the currently active terminal in the top right-hand corner of the screen.

The screen provides the following menu options:

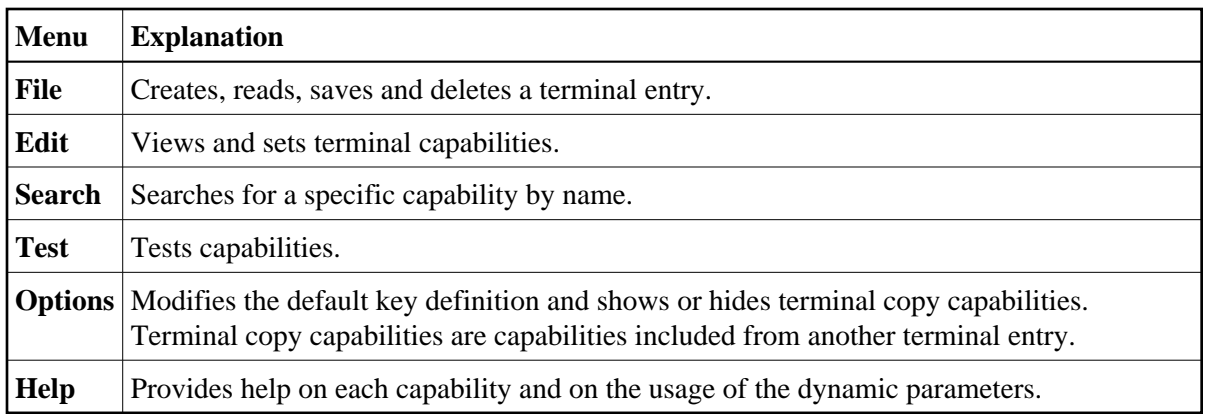

The menus provided on the **NATURAL Termcap Utility** screen are explained in the following sections.

#### <span id="page-3-0"></span>**Dynamic Parameters**

The dynamic parameters that can be supplied with the NATTERCAMP command when invoking the Natural Termcap utility are described in the following section. These parameters provide quick access to the capabilities of a terminal type. As an alternative, you can use the menu options provided on the **NATURAL Termcap Utility** screen.

For explanations of the symbols used in the parameter syntax, refer to *System Command Syntax* in the *System Commands* documentation.

<span id="page-4-0"></span>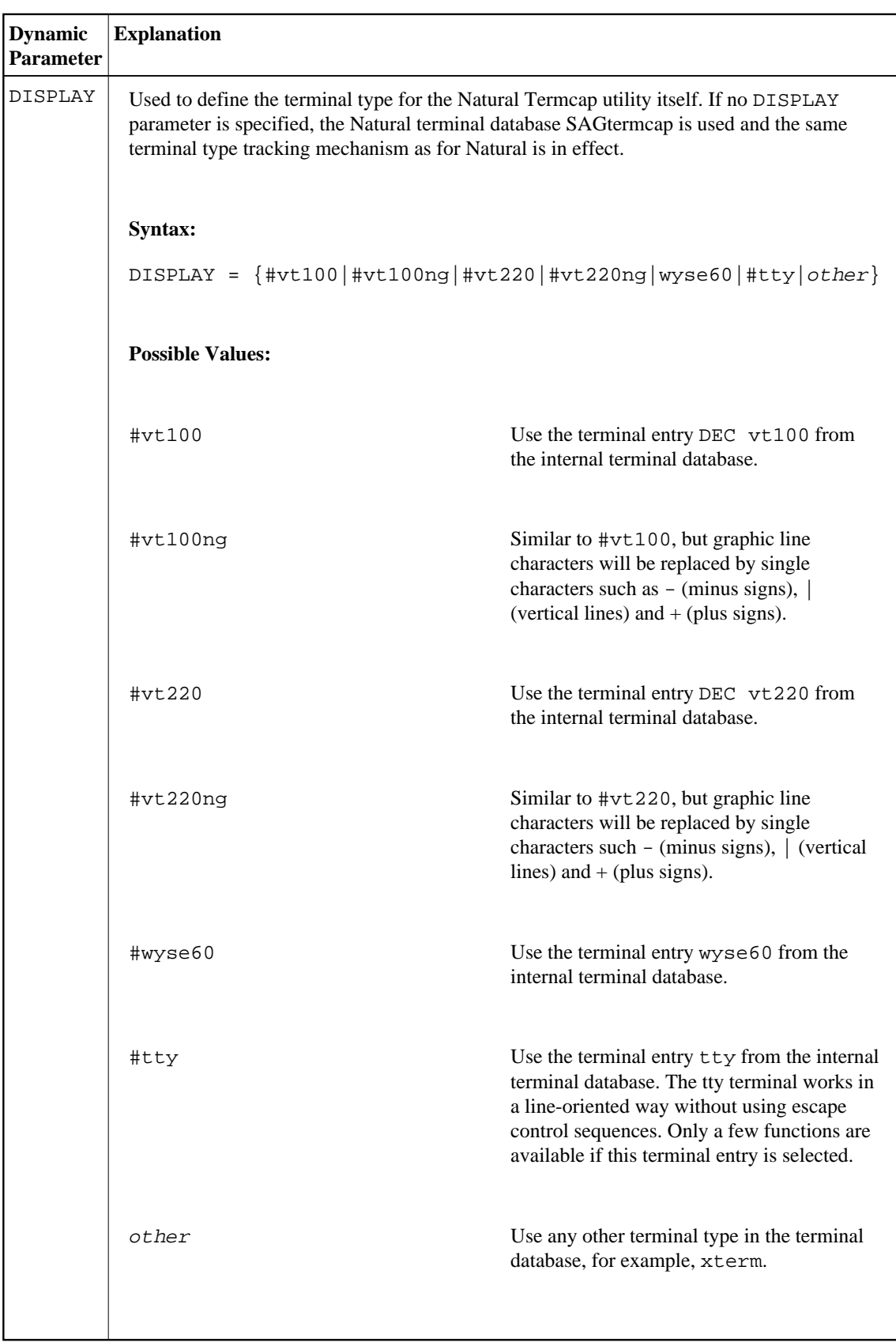

<span id="page-5-0"></span>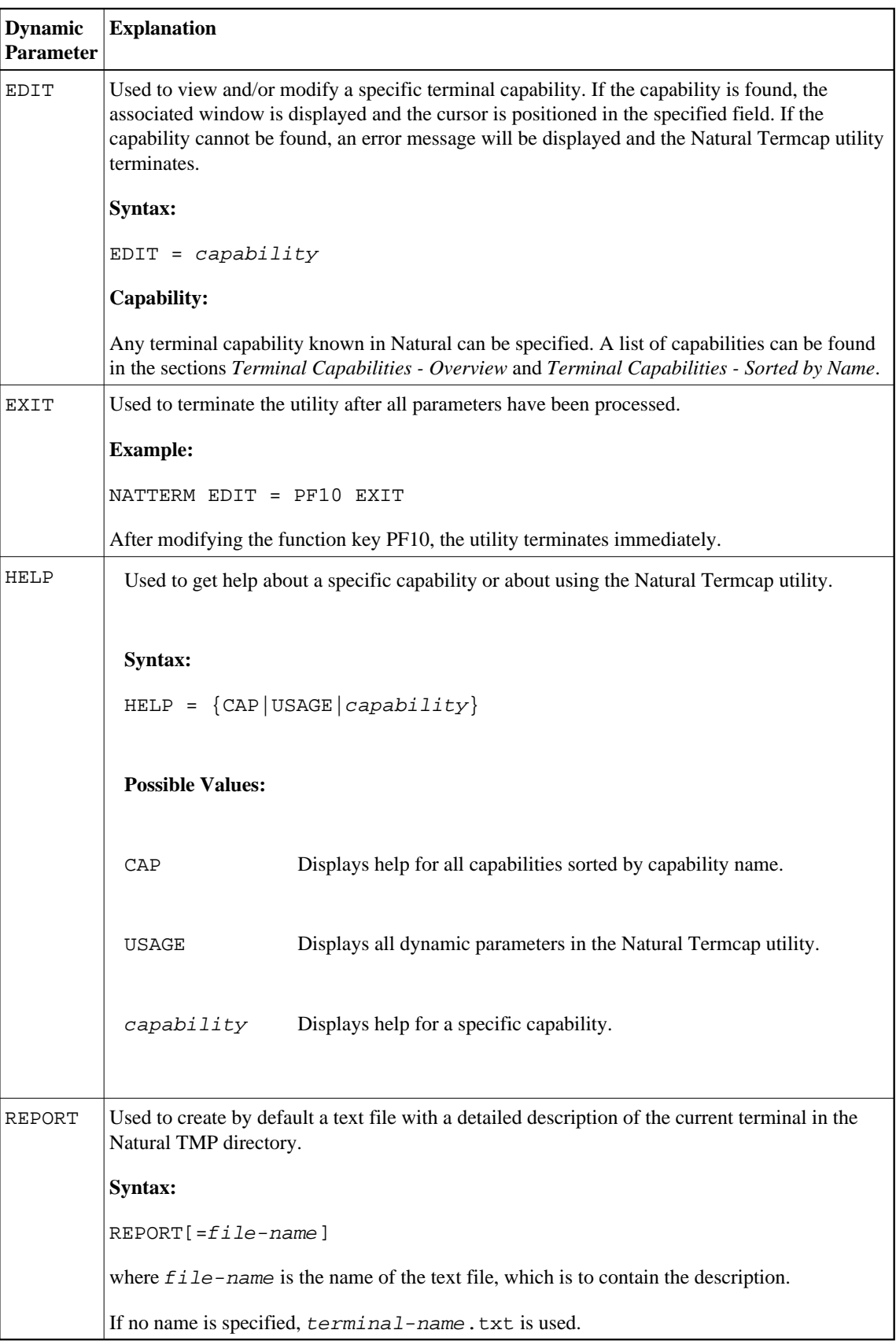

<span id="page-6-0"></span>![](_page_6_Picture_106.jpeg)

<span id="page-7-0"></span>![](_page_7_Picture_132.jpeg)

## **Terminating the Natural Termcap Utility**

- **To terminate the Natural Termcap utility** 
	- From the **File** menu, choose **Exit**.

#### Or:

Set the [EXIT](#page-5-0) parameter as described in *Dynamic Parameters*.

The Natural Termcap utility is terminated and the operating system prompt appears.

## <span id="page-7-1"></span>**Terminal Copy Capabilities**

Terminal copy capabilities (TCs) are capabilities transferred from another terminal entry, like the #include directive of a C program. However, if capabilities are already defined in the current entry, the transferred capabilities are ignored. This makes the entries more efficient, not only by reducing redundancies, but also by ensuring that related entries are kept consistent. Capabilities read from a terminal copy entry are marked with [TC] to the right of the input field. Additionally, the name of the entry from where this capability is transferred is shown in the top right corner of the menu, above the

terminal name.

Once a terminal capability has been modified, it loses the link to the transferred terminal entry and the modification is made to the current terminal entry.

![](_page_8_Picture_4.jpeg)

1. On the **NATURAL Termcap Utility** screen, choose **Terminal Copy Capabilities** from the **Options** menu.

The **Terminal Copy Capabilities** window appears.

2. Select **HIDE**.

#### **Example:**

Assume TERM is set to vt100 and the vt100 (vt220) terminal entry in the terminal database looks as follows:

#### **vt100 entry:**

ti =  $\ E$  =  $\text{ESC} = \setminus \text{E}$ ETO = 300  $tc = vt220$ 

#### **vt220 entry:**

ti =  $\E$ [0m  $cr = \n\overline{r}$ 

The combined terminal entry for the terminal type vt100 would be:

#### **vt100:**

```
ti = \E = /* taken from the original vt100 entry
ESC = \Epsilon /* taken from the original vt100 entry
ETO = 300 /* taken from the original vt100 entry
cr = \rightharpoonupr /* transferred from vt220 entry
```
The capability  $\forall i$  ( $= \E[0m)$  from the vt220 terminal is ignored, because  $\forall i$  is already defined in the vt100 entry.

## <span id="page-8-0"></span>**Key Definitions**

The function keys provided in the definition windows of the Natural Termcap utility are described in the following table:

![](_page_9_Picture_172.jpeg)

#### **To modify the predefined function keys**

1. On the **NATURAL Termcap Utility** screen, choose **Key Assignments** from the **Options** menu.

The **Key Assignments** window appears.

2. Modify the required function key(s) listed under the **Key Name** column.

You can only specify control keys (CTRL+A to CTRL+Z).

## <span id="page-9-0"></span>**File Menu**

When you select **File** from the **NATURAL Termcap Utility** screen, a selection list containing the following functions is displayed:

![](_page_9_Picture_173.jpeg)

## <span id="page-10-0"></span>**Edit Menu**

When you select **Edit** from the **NATURAL Termcap Utility** screen, a selection list containing all capabilities grouped by topic is displayed:

- **[Colors](#page-12-0)**
- **[Cursor Keys and Modes](#page-13-0)**
- **[Description and Comments](#page-14-0)**
- **[Editing Key](#page-14-1)**
- **[Initialization and Reset](#page-15-0)**
- **[Keypad Keys for Mathematical Operations](#page-16-1)**
- **[Line Graphics](#page-17-0)**
- **[Miscellaneous](#page-18-0)**
- **[Name and Aliases](#page-18-1)**
- **[PA and PF Keys](#page-18-2)**
- **[Right-To-Left Support](#page-19-1)**
- **[Screen Dimension and Appearance](#page-19-2)**
- **[Video Attributes](#page-19-3)**

After you have selected a topic, the corresponding window is displayed in which you can edit individual Natural terminal capabilities.

Depending on the window displayed, the following different types of input fields are provided:

- boolean, where only ON or OFF can be specified.
- numeric, where only digits (0 to 9) can be specified.
- string, where 32 alphanumeric characters can be specified, with the exception of terminal capabilities [te](#page-16-0) and [ti](#page-16-0), for which 132 characters can be specified;
- description, where 132 alphanumeric characters can be specified.

For further information on the individual Natural terminal capabilities to be edited, see the sections *[Terminal Capabilities - Overview](#page-11-3)* and *[Terminal Capabilities - Sorted by Name](#page-20-0)*.

## <span id="page-10-1"></span>**Search Menu**

When you select **Search** from the **NATURAL Termcap Utility** screen, a selection list containing all capabilities sorted by name is displayed: see *[Terminal Capabilities - Sorted by Name](#page-20-0)*. After you have selected a capability, a window is displayed which corresponds to the window invoked with the

appropriate **Edit** menu option.

## <span id="page-11-0"></span>**Test Menu**

When you select **Test** from the **NATURAL Termcap Utility** screen, a selection list containing the following functions is displayed:

![](_page_11_Picture_155.jpeg)

## <span id="page-11-1"></span>**Options Menu**

When you select **Options** from the **NATURAL Termcap Utility** screen, a selection list containing the following functions is displayed:

![](_page_11_Picture_156.jpeg)

## <span id="page-11-2"></span>**Help Menu**

When you select **Help** from the **NATURAL Termcap Utility** screen, a selection list containing the following functions is displayed:

<span id="page-11-3"></span>![](_page_11_Picture_157.jpeg)

## **Terminal Capabilities - Overview**

This section provides an overview of all terminal capabilities sorted by topic. The topics correspond to the items in the **[Edit](#page-10-0)** menu.

- [Colors](#page-12-0)
- [Cursor Keys and Modes](#page-13-0)
- [Description and Comments](#page-14-0)
- [Editing Keys](#page-14-1)
- $\bullet$  [Initialization and Reset](#page-15-0)
- [Keypad Keys for Mathematical Operations](#page-16-1)
- [Line Graphics](#page-17-0)
- [Miscellaneous](#page-18-0)
- [Name and Aliases](#page-18-1)
- [PA and PF Keys](#page-18-2)
- [Right-To-Left Support](#page-19-1)
- [Screen Dimension and Appearance](#page-19-2)
- [Video Attributes](#page-19-3)

#### <span id="page-12-0"></span>**Colors**

![](_page_13_Picture_151.jpeg)

\* For detailed information on the Natural definitions AD and CD, see the appropriate session parameters AD and CD described in the *Natural Reference* documentation.

#### <span id="page-13-0"></span>**Cursor Keys and Modes**

Cursor keys can be set in two modes: application mode or normal (numeric) mode. In application mode, the numeric keypad keys are assigned different tasks than when in normal mode.

![](_page_14_Picture_112.jpeg)

### <span id="page-14-0"></span>**Description and Comments**

These fields can be used to describe the terminal entry or to add some comments.

#### <span id="page-14-1"></span>**Editing Keys**

![](_page_15_Picture_108.jpeg)

#### <span id="page-15-0"></span>**Initialization and Reset**

<span id="page-16-0"></span>![](_page_16_Picture_144.jpeg)

### <span id="page-16-1"></span>**Keypad Keys for Mathematical Operations**

![](_page_17_Picture_103.jpeg)

## <span id="page-17-0"></span>**Line Graphics**

<span id="page-18-3"></span>![](_page_18_Picture_155.jpeg)

#### <span id="page-18-0"></span>**Miscellaneous**

![](_page_18_Picture_156.jpeg)

#### <span id="page-18-1"></span>**Name and Aliases**

<span id="page-18-2"></span>A name and up to 30 aliases can be defined for each entry.

### <span id="page-19-0"></span>**PA and PF Keys**

![](_page_19_Picture_102.jpeg)

### <span id="page-19-1"></span>**Right-To-Left Support**

![](_page_19_Picture_103.jpeg)

## <span id="page-19-2"></span>**Screen Dimension and Appearance**

![](_page_19_Picture_104.jpeg)

#### <span id="page-19-3"></span>**Video Attributes**

![](_page_20_Picture_190.jpeg)

\* For detailed information on the Natural attribute definition AD, see the appropriate session parameter AD described in the *Natural Reference* documentation.

## <span id="page-20-0"></span>**Terminal Capabilities - Sorted by Name**

This section lists all terminal capabilities sorted by name. These capabilities correspond to the capabilities in the **[Search](#page-10-1)** menu.

![](_page_20_Picture_191.jpeg)

![](_page_21_Picture_197.jpeg)

![](_page_22_Picture_181.jpeg)

![](_page_23_Picture_188.jpeg)

![](_page_24_Picture_183.jpeg)

![](_page_25_Picture_37.jpeg)

\* For detailed information on the Natural definitions AD and CD, see the appropriate session parameters AD and CD described in the *Natural Reference* documentation.